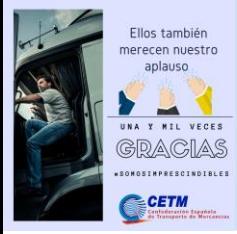

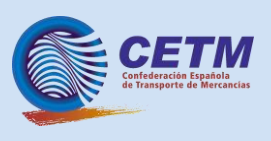

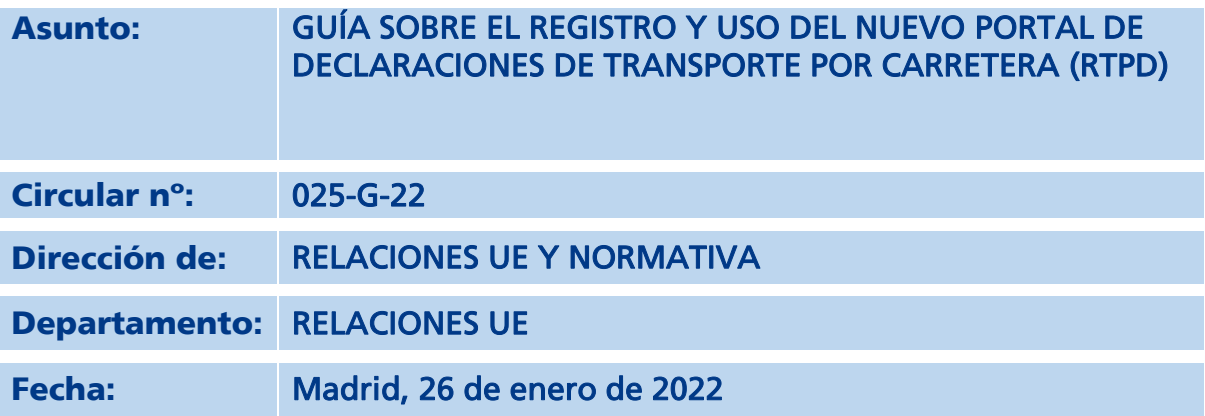

El motivo de esta circular es el de facilitaros una guía para el registro y uso de la nueva plataforma que ha creado la Comisión Europea para la declaración de conductores desplazados, el Portal de Declaraciones de Transporte por Carretera o RTPD en sus siglas en inglés.

El RTPD será de uso obligatorio para hacer cualquier declaración de desplazamiento a cualquier país de la UE y Reino Unido a partir del 2 de febrero de 2022. Y por tanto os queremos facilitar de la mejor manera el uso de esta aplicación.

\*Hay que avisar que cualquier declaración que se haya hecho con anterioridad al 2 de febrero de 2022 en un sistema nacional y que tenga una validez que sea posterior al 2 de febrero, solo serán válidas hasta el 2 de febrero, por lo tanto, será necesario realizar una nueva declaración (con fecha de inicio 2 de febrero y final la que ya se tenía) en el RTPD.

# **GUÍA DE REGISTRO Y USO DEL PORTAL**

# **1. Crear una cuenta de acceso a la UE**

Para acceder al el Portal de Declaraciones de Transporte por Carretera, todos los usuarios deben tener su propia cuenta personal de acceso a la UE.

Aunque la creación de la cuenta de acceso a la UE puede realizarse como parte de la creación de la cuenta de empresa, se recomienda realizarla por separado y como paso inicial.

Se deben seguir las siguientes instrucciones. En caso de problemas, se debe consultar la [página](https://ecas.acceptance.ec.europa.eu/cas/eim/external/help.cgi)  [de ayuda](https://ecas.acceptance.ec.europa.eu/cas/eim/external/help.cgi) para el inicio de sesión en la UE.

# **a. Ir a la página de registro del inicio de sesión de la UE**

Habrá que entrar en la siguiente página web: https://webgate.ec.europa.eu/tracesnt/login

<https://ecas.acceptance.ec.europa.eu/cas/eim/external/register.cgi>

# **b. Completar el perfil**

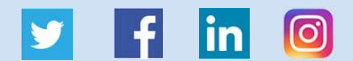

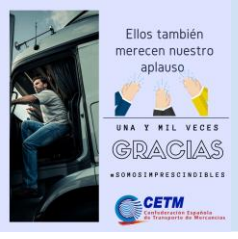

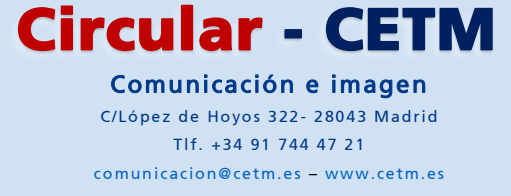

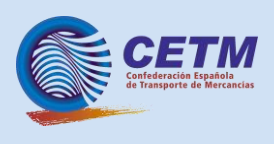

Habrá que introducir el nombre y apellidos, introducir y confirmar la dirección de correo electrónico y elegir el idioma que se prefiere para recibir las instrucciones por correo electrónico.

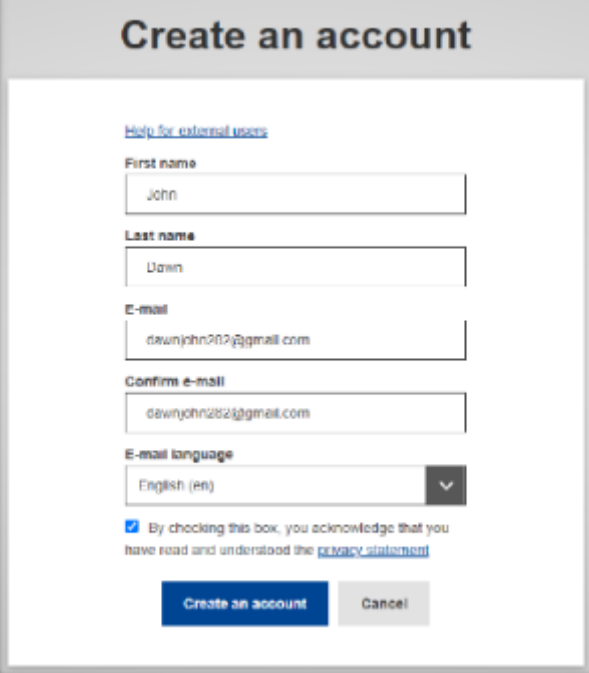

### **c. Aceptar la declaración de privacidad**

Hay que leer la declaración de privacidad y marcar la casilla para confirmar que se aceptan las condiciones de uso de EU Login.

#### **d. Finalizar la creación de la cuenta EU Login**

Habrá que hacer clic en "**Crear una cuenta**" para completar la creación de su perfil. Espere unos segundos.

La creación de la cuenta será confirmada por una notificación en la pantalla (no se debe abandonar la página hasta que aparezca la notificación).

### **e. Esperar a recibir el correo electrónico con las instrucciones para establecer la contraseña**

Se debe comprobar la bandeja de entrada y esperar un correo electrónico con las instrucciones para establecer la contraseña para la cuenta de acceso a la UE (Este paso puede tardar varios minutos).

Al recibir el correo electrónico de EU Login Acceptance, debe abrirse.

#### **f. Establecer la contraseña**

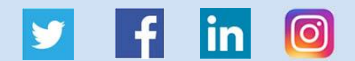

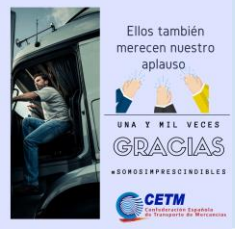

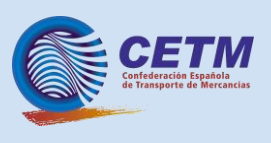

Se debe hacer clic en el enlace que figura en el correo electrónico con las instrucciones para establecer la contraseña.

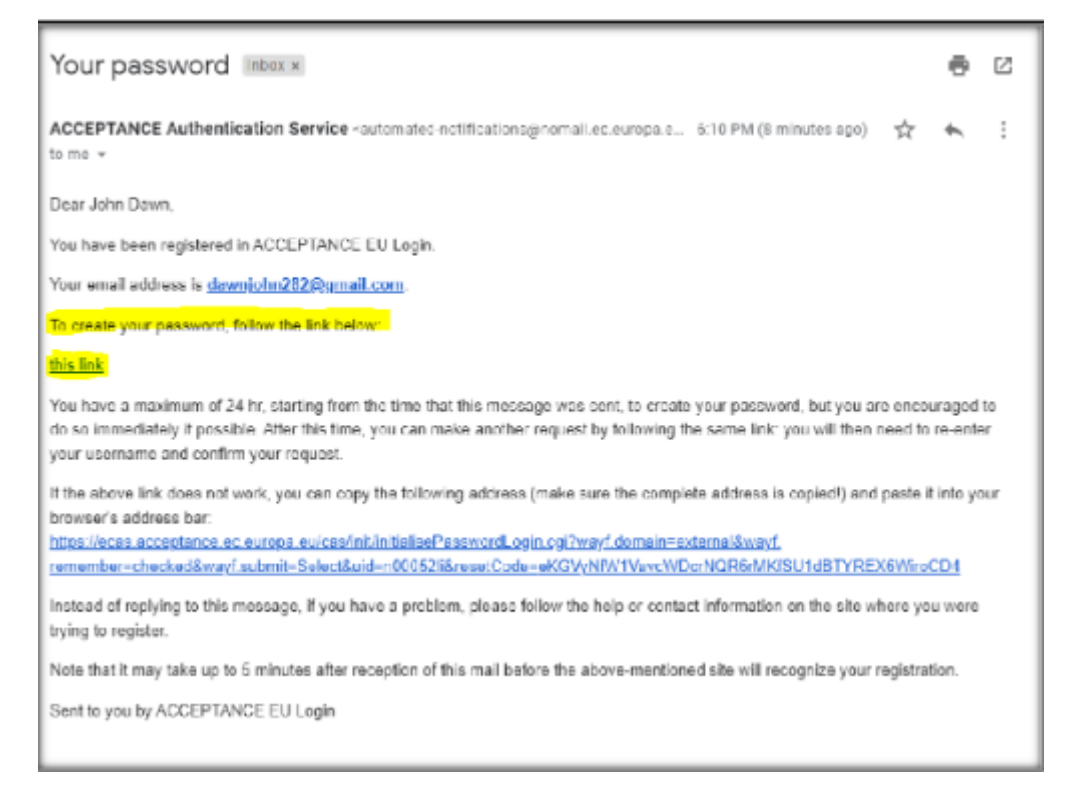

#### Se deben respetar las normas descritas al final de la página.

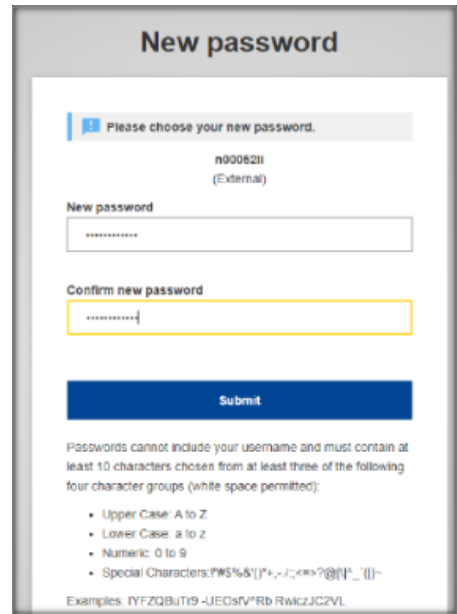

### Hacer clic en "**Enviar**".

Aparecerá un mensaje de confirmación. La cuenta de inicio de sesión en la UE está completamente registrada.

**2. Crear una cuenta de empresa en el portal de la Declaración de Transporte por Carretera** 

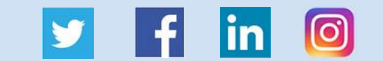

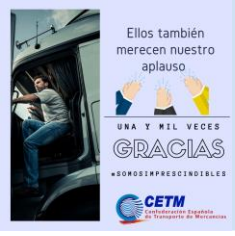

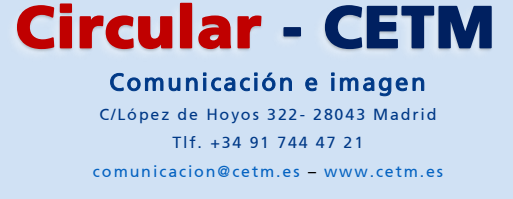

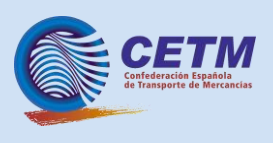

### **a. Acceder al portal de la Declaración de Transporte por Carretera**

Habrá que entrar en la siguiente página web:

<https://www.postingdeclaration.eu/landing>

Se mostrará la página de aterrizaje del portal.

#### **b. Crear una cuenta de empresa**

**Importante:** sólo debe crearse una cuenta por empresa. Si ya se ha creado la cuenta de la empresa, hay que ponerse en contacto con la persona, que lo haya hecho, para que envíe una invitación a la cuenta. Las invitaciones se gestionan a través de la sección de gestión de usuarios del portal.

Una vez invitado, se recibirá un correo electrónico del portal de la Declaración de Transporte por Carretera con instrucciones.

Si todavía no se ha creado una cuenta de empresa, se pueden seguir las siguientes instrucciones.

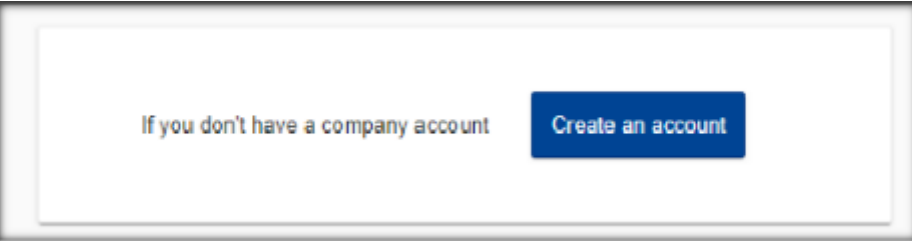

#### Haga clic en el botón azul "**Crear una cuenta**"

Aparecerá una advertencia que recordará que es necesario una cuenta de acceso a la UE.

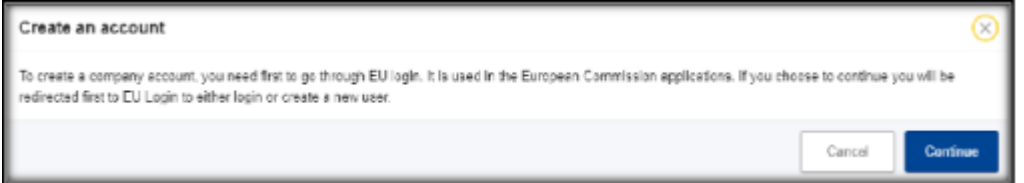

Haga clic en "**Continuar**".

### **c. Inicie sesión con su cuenta EU Login**

Si ya se está registrado, este paso se omitirá automáticamente. Si aún no se está registrado, siga las instrucciones.

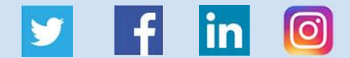

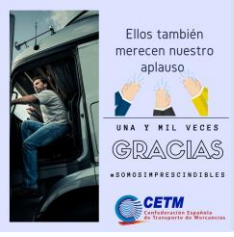

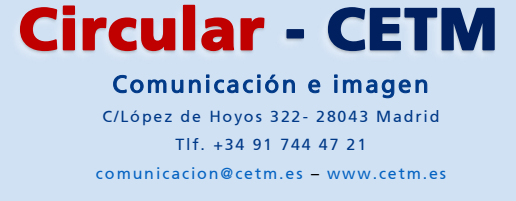

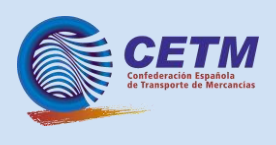

Habrá que introducir la contraseña y hacer clic en "**Iniciar sesión**".

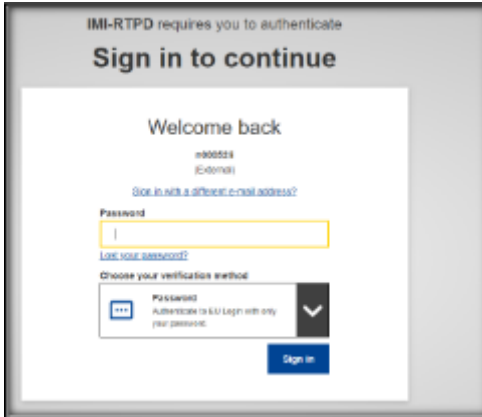

# **d. Completar el perfil de usuario en el portal de la Declaración de Transporte por Carretera**

Todos los datos de usuario se obtienen del perfil de acceso a la UE. Se puede introducir un número de teléfono (opcional). Clic en "**Continua**r".

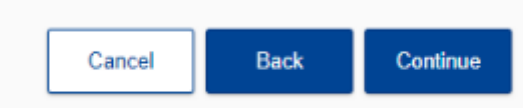

# **e. Completar la información de la empresa**

Se deben rellenar los campos marcados con un asterisco rojo.

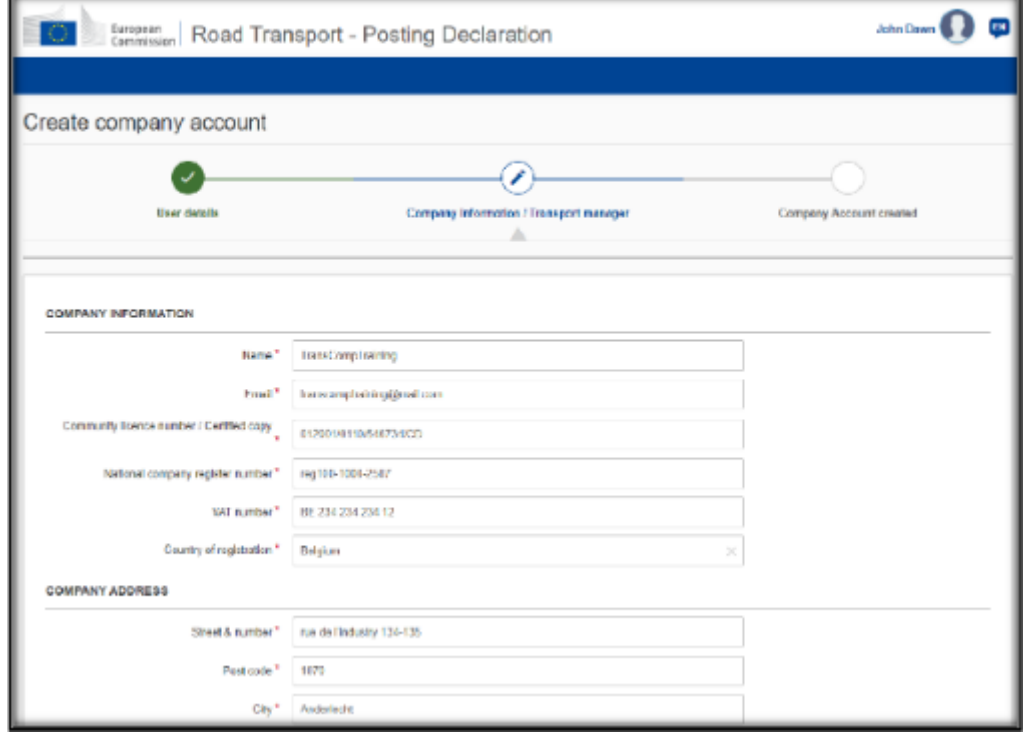

Observación: El número de registro nacional de empresa y su país de registro identifican de forma

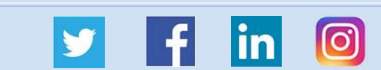

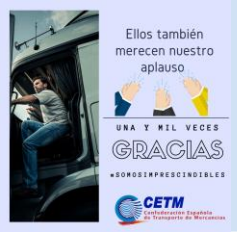

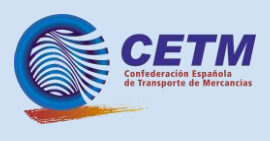

exclusiva a una empresa. **El número de licencia comunitaria y el número de IVA son opcionales.** Si no tiene un número de licencia comunitaria o un número de IVA, introduzca su CIF o NIF en esos campos para poder continuar.

Observación: el certificado de competencia del gestor de transporte será opcional. Si su gestor de transporte no tiene un certificado de competencia, introduzca cualquier valor en el campo para continuar.

Una vez que se haya completado el perfil de la empresa, clic en "**Continuar**".

### **f. Acceder a la nueva cuenta de empresa**

La cuenta de empresa está creada. Clic en "**Hecho**" para acceder a la cuenta e invitar a quien se desee unir al portal

### **3. Uso de la aplicación**

Una vez hecho todo lo anterior y accediendo al portal, llegaremos a su página de inicio.

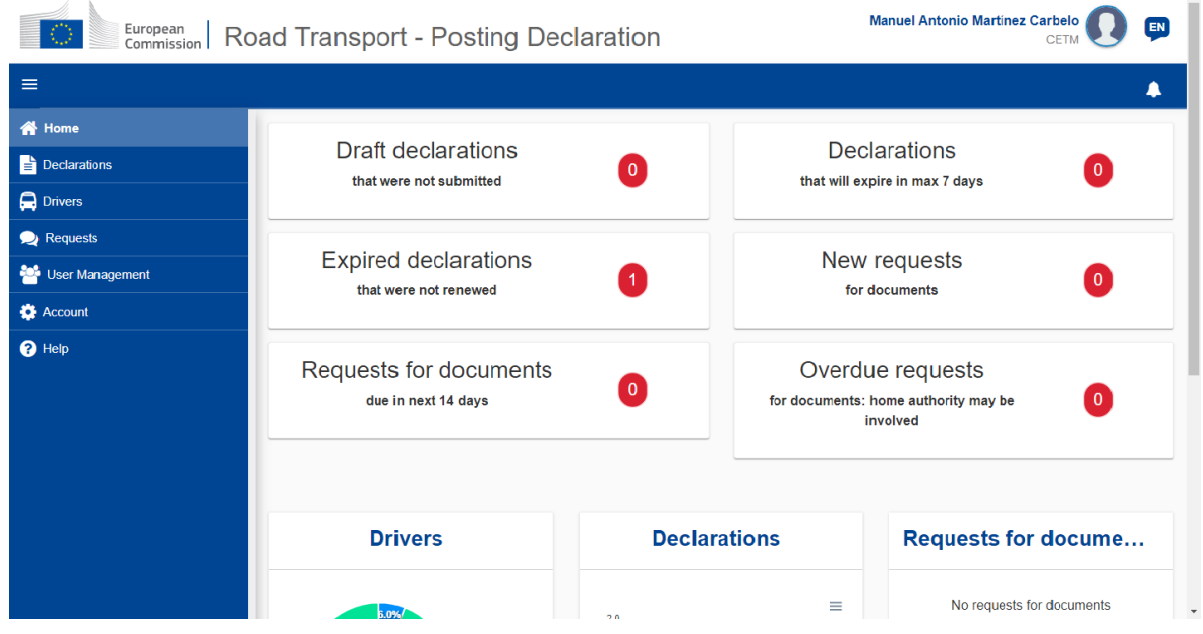

A la izquierda del portal podemos encontrar todos los accesos.

En la parte central se pueden ver todas las notificaciones que se han creído oportunas traer a primer termino para que la información llegue de la mejor manera.

Arriba a la derecha, al lado del usuario, con forma de bocadillo, puede cambiarse el idioma de la plataforma<sup>1</sup>.

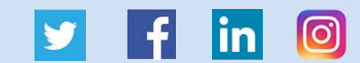

<sup>1</sup> Al momento de escribir esta guía solo se tenía acceso a la versión de prueba, la cual estaba en inglés. Pero la aplicación va a estar traducida completamente al castellano.

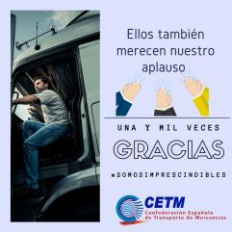

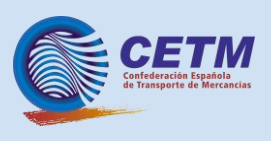

# **a. Introducción de los conductores**

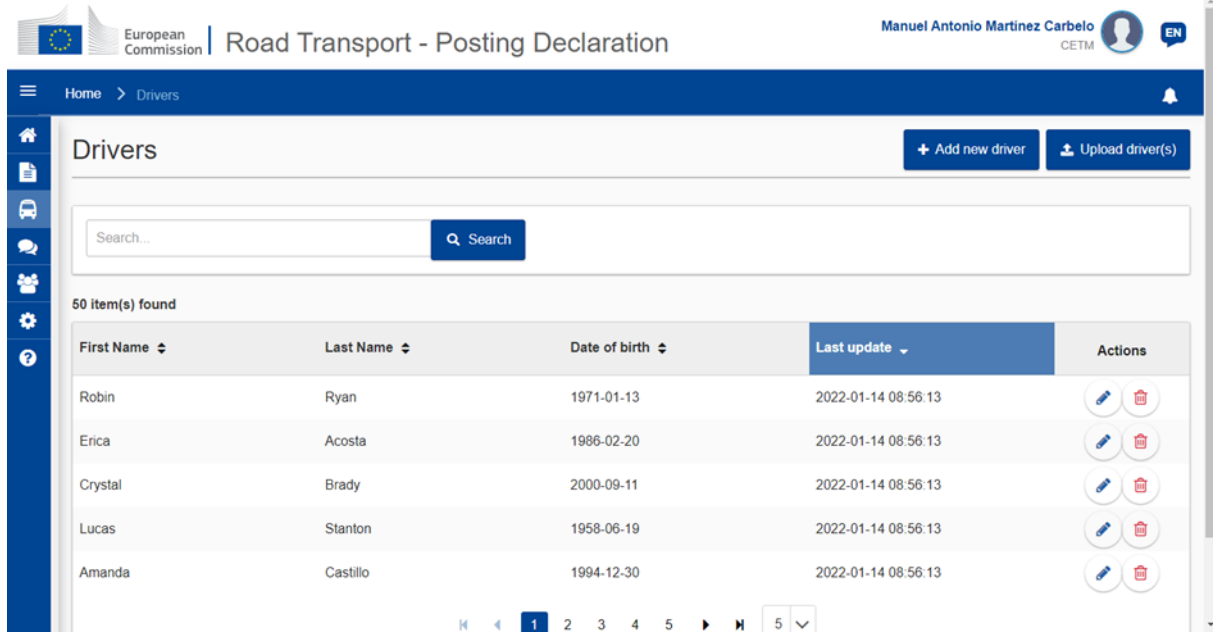

El siguiente paso que se debe de dar es la introducción de los datos de los conductores. Para acceder a este apartado se debe clicar en el apartado "**Conductores**".

Dentro de este apartado podremos introducir todos los conductores que creamos oportunos.

La introducción de estos se puede hacer de manera manual o automática.

Para hacerlo manualmente habrá que pulsar en "**Añadir nuevo conductor**" y nos saldrá un formulario en el que tendremos que rellenar sus datos.

Para hacerlo de manera automática habrá que pulsar en el botón "**Subir conductores**".

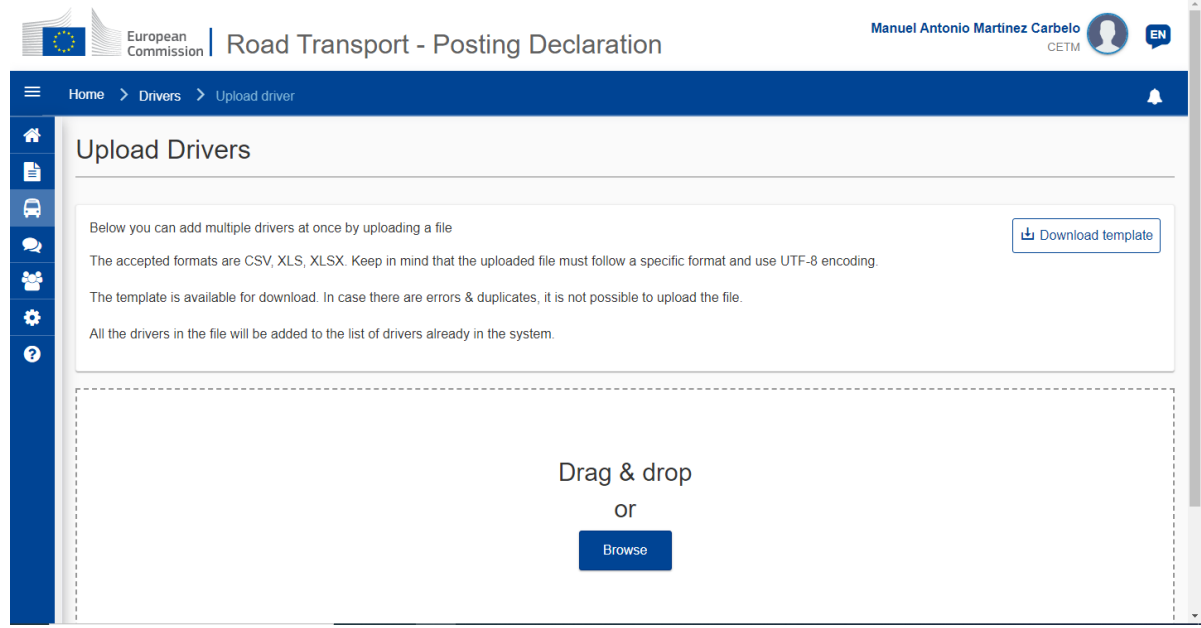

En este apartado se indica que formato de documento acepta la aplicación. Pulsando en el botón

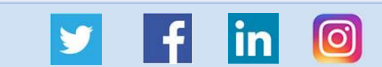

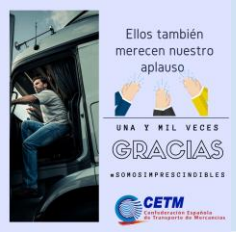

Comunicación e imagen C/López de Hoyos 322 - 28043 Madrid Tlf. +34 91 744 47 21 [comunicacion@cetm.es](mailto:comunicacion@cetm.es) – [www.cetm.es](http://www.cetm.es/) Circular - CETM

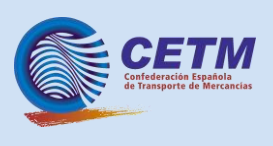

"**Descargar plantilla**" se descargará una plantilla en la que se indica como debe ser la introducción de los datos para que sea aceptada por el sistema.

#### **b. Hacer una declaración**

Para hacer una declaración es necesario pulsar en el menú de navegación en el botón "**Declaraciones**".

Dentro de esta sección podremos ver las declaraciones que hemos realizado y modificarlas, copiarlas o eliminarlas.

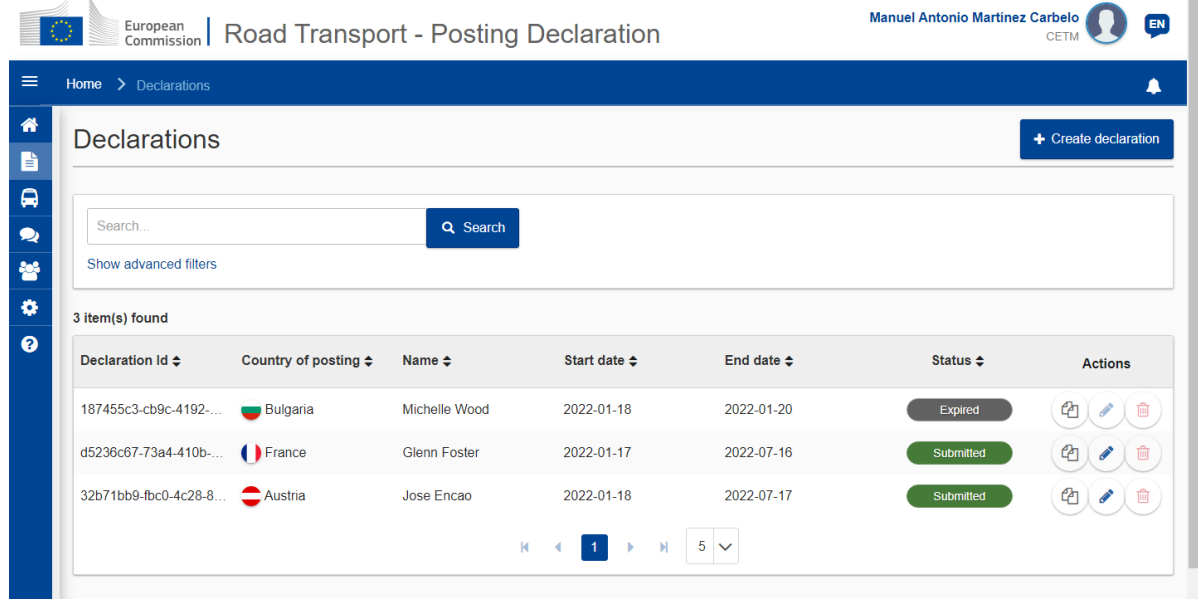

Para poder crear una nueva hay que pulsar en el botón "**Crear una nueva declaración**". Se abrirá un formulario que deberá rellenarse obligatoriamente los campos marcados con un asterisco rojo.

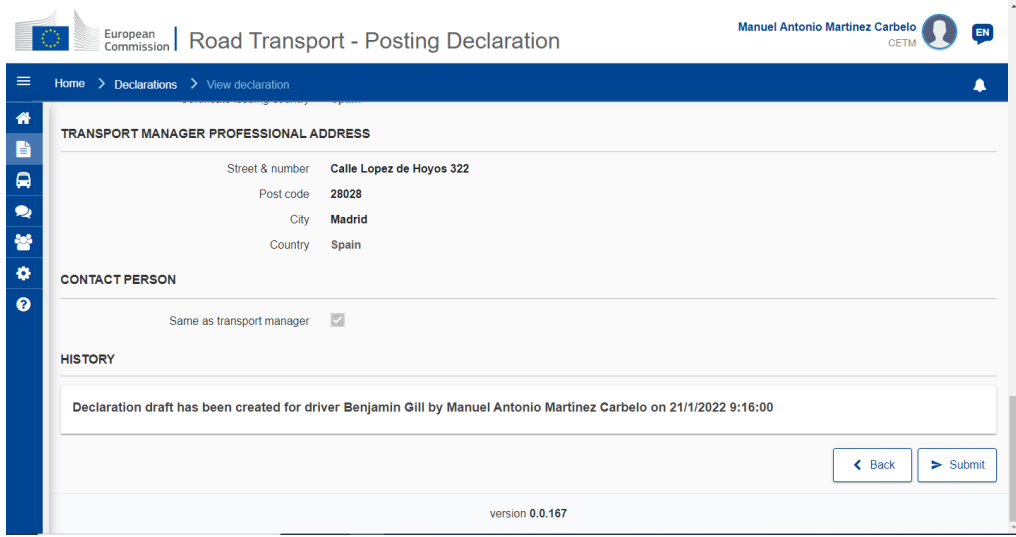

Una vez creada la declaración se debe entrar en la misma, bajar todo lo que se pueda y pulsar el botón "**Enviar**". Es en este momento cuando la declaración se envía a la autoridad del otro Estado

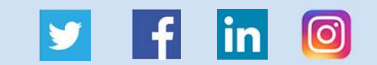

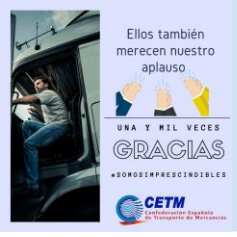

Comunicación e imagen C/López de Hoyos 322 - 28043 Madrid Tlf. +34 91 744 47 21 [comunicacion@cetm.es](mailto:comunicacion@cetm.es) – [www.cetm.es](http://www.cetm.es/) Circular - CETM

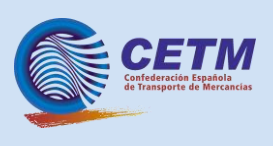

miembro<sup>2</sup>.

Siempre y cuando la declaración no haya expirado, estas pueden eliminarse y editarse. Pero en cualquier ocasión se pueden copiar las declaraciones para así agilizar el crear nuevas.

### **c. Invitar a otros usuarios**

En la pantalla principal, si pulsamos el botón "**Usuarios**" llegaremos al apartado en el que podremos ver quienes tienen poder para controlar lo que se hace en la aplicación.

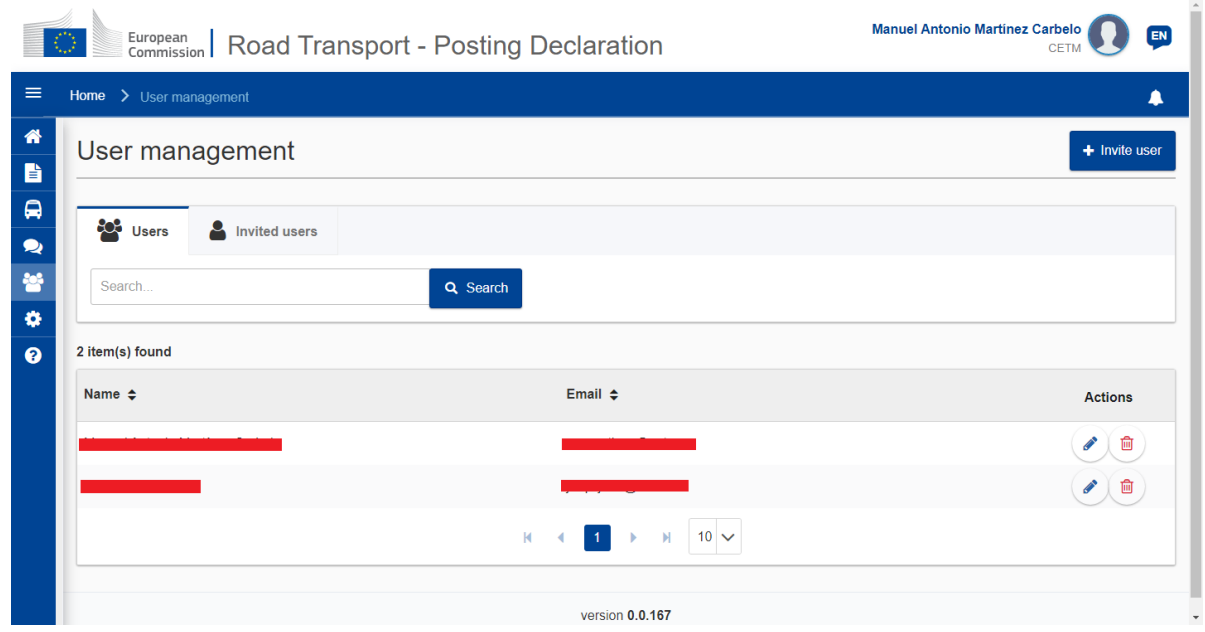

Dentro de este apartado se pueden modificar los datos de las personas que tienen control de la aplicación e invitar a nuevas pulsando el botón "**Invitar usuario**".

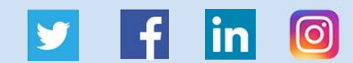

<sup>2</sup> Para saber si una declaración está enviada o no, hay que fijarse si en listado de estas aparece con un símbolo verde que pone "Enviada" o entrando a la declaración y viendo que al inicio de la misma tiene un QR o en la pantalla de inicio se indica si hay una declaración por enviar.

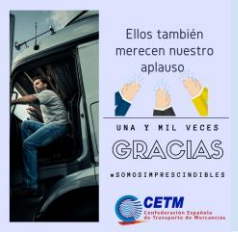

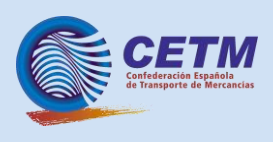

Dentro de "**Invitar usuario**" podemos ver a que personas se les ha invitado. Y pulsando el botón "**Invitar usuario**" saltará una pantalla en la que se nos pedirá el correo de la persona y el idioma en el que queremos que le llegue el mensaje.

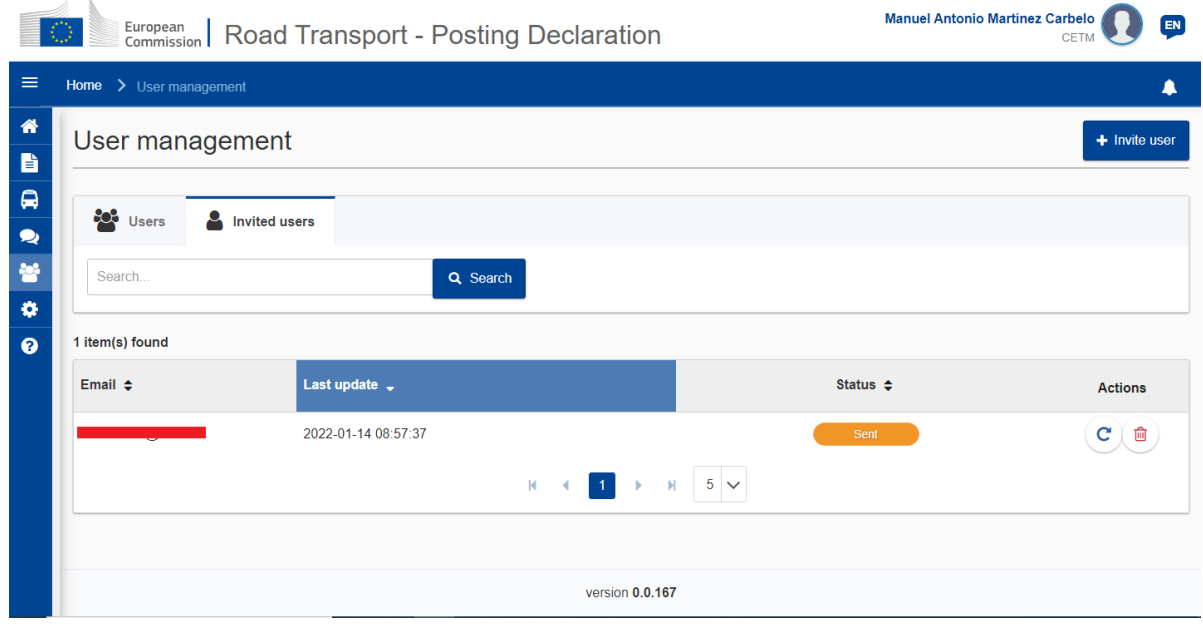

# **d. Posibles errores de acceso**

Además, los servicios de la Comisión Europea desean llamar la atención sobre un problema que a veces se presenta durante la versión inicial. En caso de que se reciba el mensaje "**Acceso denegado**" al iniciar la sesión por primera vez, hay que seguir las siguientes instrucciones (dependiendo de la situación):

- El usuario ha hecho clic en "**ir a mi cuenta**" pero nunca se ha registrado en el portal:
	- $\circ$  Sólo los usuarios registrados pueden acceder al portal. El usuario tiene que ser propietario de una cuenta de empresa o ser invitado.
- El usuario estaba en proceso de creación de una nueva cuenta de empresa:
	- o El usuario debe hacer clic en "**recargar la aplicación**" en el mensaje de error y hacer clic en el botón azul "**crear cuenta**" de nuevo.
	- o La incidencia se resolverá y se reanudará el proceso de creación de la empresa.
- El usuario ha sido invitado por correo electrónico y ha recibido el error después de iniciar la sesión con una cuenta de EU Login:
	- $\circ$  El usuario debe reiniciar el proceso de invitación desde el enlace de invitación recibido previamente por correo electrónico
	- El problema se resolverá y el proceso de registro se reanudará.

Para cualquier consulta o apoyo, existe una [página de ayuda](https://www.postingdeclaration.eu/help) a la que puede acceder directamente en el portal.

### **e. Material de ayuda**

En este nuevo portal, las empresas podrán encontrarar preguntas frecuentes y videotutoriales que

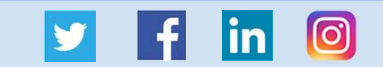

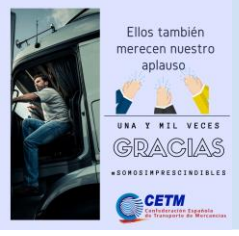

Comunicación e imagen C/López de Hoyos 322 - 28043 Madrid Tlf. +34 91 744 47 21 [comunicacion@cetm.es](mailto:comunicacion@cetm.es) – [www.cetm.es](http://www.cetm.es/) Circular - CETM

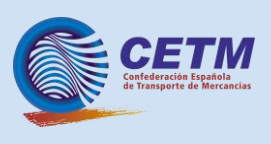

explican paso a paso cómo utilizar los servicios del portal. Tanto las preguntas frecuentes como los tutoriales en vídeo están disponibles en todas las lenguas de la UE. Sin embargo, **hay que tener en cuenta que sólo se trata de traducciones automáticas, y que las traducciones oficiales llegarán en los próximos días.**

Las grabaciones de vídeo de las sesiones de formación sobre el RTPD celebradas en diciembre de 2021 están disponibles [aquí.](https://www.youtube.com/channel/UC2VLQeRU2FQZxa43B9wQ10Q/videos) Además, el entorno de formación del RTPD, que se ha creado para los participantes en las formaciones y para los operadores de transporte por carretera, como usuarios finales del Portal, seguirá estando [disponible](https://www.postingdeclaration-training.eu/landing) hasta nuevo aviso, para permitir probar el portal antes de utilizarlo con fines profesionales.

MAM

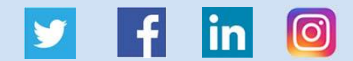